# PRETRAITEMENT et TRAITEMENT PLANETAIRE

Principe : à partir d'un film réalisé avec une caméra et un logiciel tel FireCapture, SharpCap ou autre, on sélectionne les « meilleures » images, on les aligne puis on les empile pour obtenir une seule image sur laquelle on fera ressortir les détails.

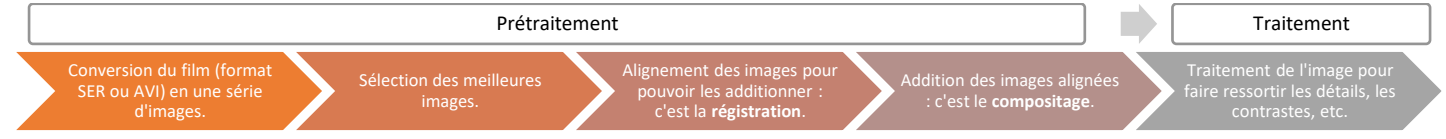

3 principaux logiciels gratuits : AutoStakkert (ne fait que le prétraitement), Registax et AstroSurface (ces 2 derniers programmes font prétraitement et traitement).

## 1. ASTROSURFACE

Astrosurface est un logiciel récent de prétraitement et traitement des images planétaires (et du ciel profond), qui donne de très bons résultats. Il est convivial, facile à utiliser, gratuit et est mis à jour chaque mois. Le traitement est plus rapide qu'avec Registax et AutoStakkert. Pour le télécharger :<http://astrosurface.com/>

### **Introduction**

a. Lancer le logiciel puis ouvrir la vidéo en cliquant sur le menu « Files » --> « Open File SER – AVI RAW Digital ». Remarques :

- On a aussi la possibilité d'ouvrir une liste ordonnée de fichiers (= un NOM + un NUMÉRO) avec « Open Sequence of Files ») ou une liste de fichiers (= même format mais n'importe quel nom de fichier) avec « Open Liste of Files » ou une image avec « Open File Viewer ».

- Le format vidéo SER est utilisé pour les images astronomiques. Il est non compressé, 8 ou 16 bits, monochrome ou couleur, et peut contenir des informations complémentaires (caméra, observateur, télescope…).

- b. La fenêtre « Decoder for Video and Files » s'affiche. Astrosurface reconnait le format de la matrice de Bayer de la caméra utilisée. Valider simplement les paramètres proposés en cliquant sur « OK ».
- c. L'encadré « Player » :

- Un clic sur le bouton « Play » permet de lire la vidéo (on peut accélérer la vitesse si on le souhaite : boutons radio « Speed »).

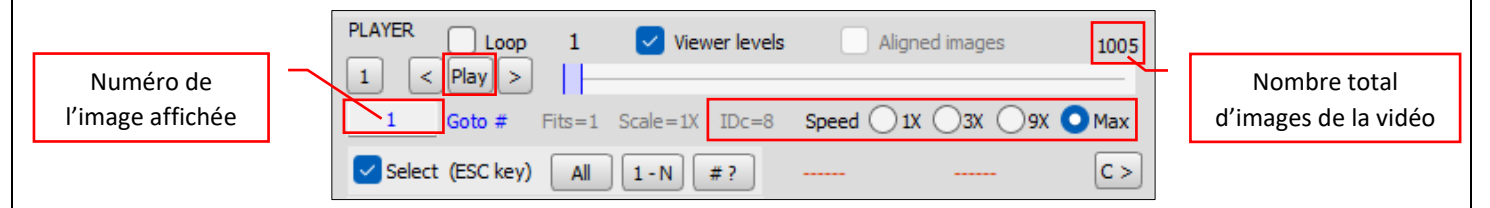

- Il est possible d'ignorer (ou de réintégrer) des images dans la vidéo (les images ne sont pas supprimées mais simplement ignorées lors du traitement). Pour cela utiliser les boutons « All » - « 1-N » et « # ? ».

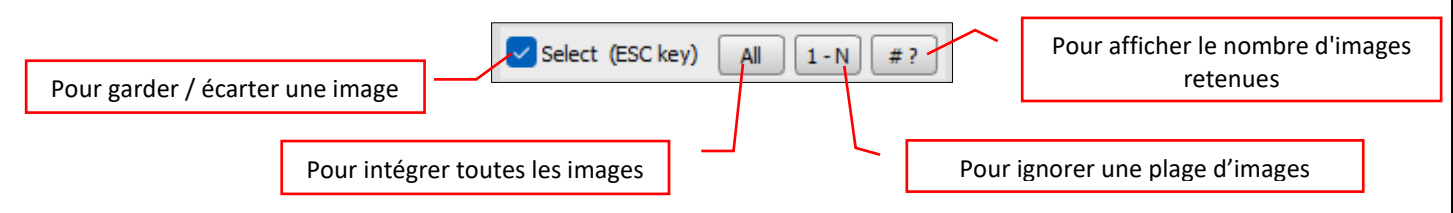

d. L'encadré « Viewer » permet de modifier l'affichage des images (ne modifie en rien les images). Les boutons sont actifs même durant la visualisation des vidéos.

#### Prétraitement : analyser, stacker, enregistrer

- a. Cliquer sur le menu « Analyse / Register ». Choisir « Analyse Register : No Rotation » (la méthode « Analyse Register : Multi-Stars Rotation » est à utiliser pour le ciel profond mais elle est lente et il vaut mieux l'utiliser uniquement si les images ont une rotation de champ). Dans la fenêtre qui s'affiche, des numéros indiquent ce qu'il faut faire, ainsi que des messages, en haut de l'écran, dans la zone de dialogue du logiciel (pour les effacer, cliquer sur le bouton  $\boxed{C}$  de l'encadré « Player »).
- b. Dans le cadre « Target », cliquer sur le bouton « Detect » (pour une planète) ou « Draw ROI » (pour la Lune, le Soleil).

« ROI » signifie « Region Of Interest », c'est-à-dire une zone rectangulaire intéressante de l'image.

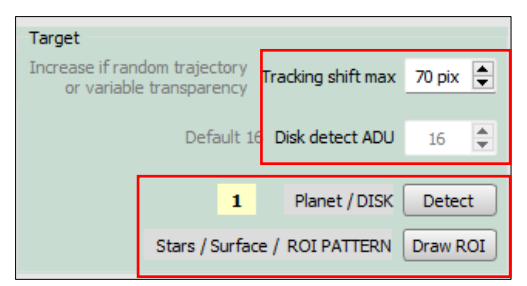

- a. Si on a choisi « Stars / Surface / ROI PATTERN », par cliquer-glisser, dessiner un cadre rectangulaire autour d'une zone de l'image remarquable et caractéristique, présentant du contraste par exemple (de préférence au centre de l'image).
- b. Si on a choisi « Planet / DISK », un cadre jaune sur l'image, indique que AstroSurface a bien trouvé la planète, double-cliquer alors sur le cadre jaune.
- c. Les paramètres situés au-dessus des 2 boutons précédents, sont mis à jour. En principe, laisser les valeurs par défaut.
	- « Disk detect ADU » indique la différence de luminosité entre la planète et le fond de ciel (dans le cas d'une planète).
	- $\checkmark$  « Tracking shift max » : valeur maximum autorisée pour le décalage des images. Si le décalage dépasse cette valeur, le logiciel écartera l'image lors de l'empilement.
- d. Si tout est OK, le cadre situé en dessous du précédent passe en vert.
	- $\checkmark$  AstroSurface utilise *deux algorithmes* pour aligner / empiler les images : un algorithme principal qui sert à classer les images par ordre de qualité décroissante et un second algorithme qui juge de la similarité de l'image par rapport à une image de référence. Ces 2 algorithmes donnent des résultats différents.
		- a)l'algorithme S qui juge de la similarité de l'image par rapport à une image de référence (plus l'image ressemble à l'image de référence meilleure elle est). A choisir pour nébuleuses, ciel profond, galaxies.
		- b) l'algorithme C qui juge de la quantité de fins détails de l'image. Les images sont classées dans l'ordre décroissant de qualité. A choisir pour Lune, Soleil, planètes.
- $\checkmark$  Cliquer sur le bouton « Analyse ». Small objects Stars DeepSky ( Algo S Main Ouality Cocher cette case pour estimator Disk or Surfaces with details @ Algo C afficher le graphique Limit images User REF après analyse. when Analyz for Analyze Open Graph  $R$ 75  $\Rightarrow$ 1005 ╞ after Analvze Pour permuter les es for REF algorithmes. $\overline{2}$ Analyze Main Quality estimat Swap Graph<sub>C</sub> Algo S or Algo C Half Stack Stack 3  $\div$  $18.4$ 36.8 % **TMAGES** After Analyze TO STAC  $\div$ 185  $#$ 370 Export *HELIOS ASTRONOMIE – Astrophotographie 2023 – 2024 - Atelier 5 Page 2 / 6*
- 

#### Remarques :

- La zone de saisie « Stack » permet d'indiquer le pourcentage d'images à empiler. Le nombre d'images correspondant s'affiche en dessous.
- $\checkmark$  Si on souhaite réaliser un deuxième empilement qui sera de 50% des images du premier, il suffit de cocher la case « Half stack ». Deux images seront alors créées.
- $\checkmark$  Si on clique sur le bouton « Graph S » (ou « Graph C »), un graphique permet de voir la qualité des images selon les 2 algorithmes :
- $\checkmark$  On peut, si nécessaire, utiliser les curseurs pour modifier le pourcentage (ou nombre) d'images à empiler.

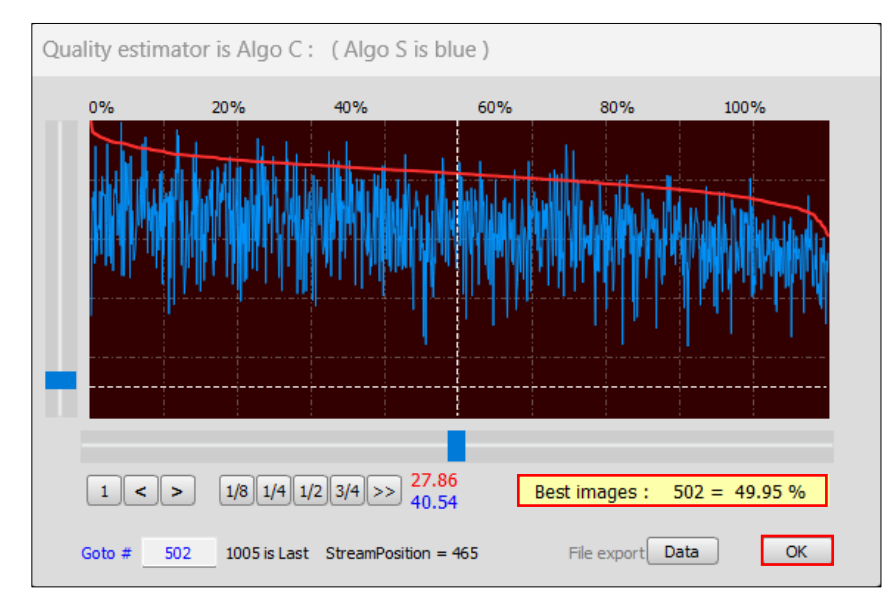

- Ci-dessus, graphe en 2D qui représente la qualité des images selon les deux critères à la fois. En faisant glisser les curseurs, on peut sélectionner des images qui présentent une qualité satisfaisante selon les deux critères en privilégiant plus ou moins l'un ou l'autre. Quand on est satisfait, cliquer sur OK.
- e. Une fois l'analyse réalisée, on passe à l'étape suivante, encadré « Stacking method » « Alignment Mode ». On a le choix entre deux modes d'alignement : « Global » ou « Multi-Points ».
	- Le mode « Global » est moins précis mais il convient bien pour le ciel profond.
	- Le mode « Multi-Points » est analogue au mode « AP » dans AutoStakkert. Choisir la taille des carrés (48px, etc.) en indiquant la valeur dans le champ « Tile Size », puis cliquer sur le bouton « Set », juste en dessous. Astrosurface dessine des carrés centrés sur les points placés sur l'image. La taille est importante : si les carrés sont trop petits, des détails risquent de disparaître et le temps de calcul sera plus long (ne pas descendre en dessous de 32 pixels). Mais si les carrés sont trop grands, le logiciel ne prendra pas en compte les variations de netteté sur des petites parties de l'image et on aura une image qui manque de netteté.
	- $\checkmark$  Si le recouvrement de la surface n'est pas suffisant, augmenter la valeur du paramètre « Tiles Coverage », sinon l'alignement sur les zones sombres ne se fera pas, puis recliquer sur le bouton « Set ».

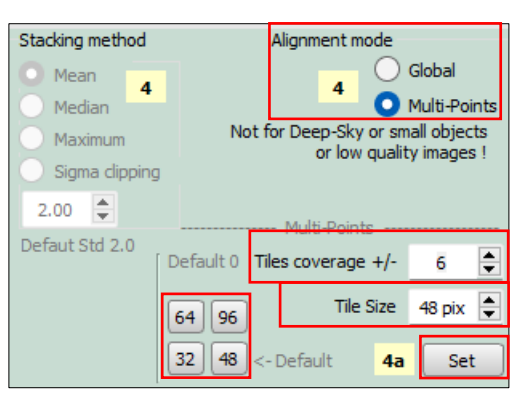

- f. Choisir ensuite, dans le cadre « Stacking », les paramètres pour l'enregistrement de l'image stackée :
	- Choisir le format d'enregistrement dans le champ « Output » (choisir TIF).
- $\checkmark$  Laisser les autres paramètres par défaut.
- Cliquer sur le bouton « Stack ».
- $\checkmark$  L'image est affichée dans une nouvelle fenêtre. Un dossier « Aligned » a été créé dans le répertoire contenant la vidéo de départ, l'image est enregistrée dans ce dossier.

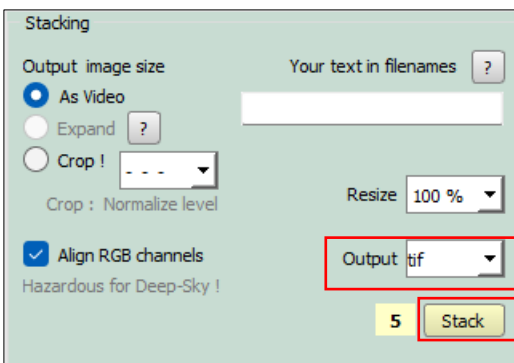

g. Cliquer sur le bouton « Exit » de la fenêtre « Analyze and Register ».

#### 3. Traitement de l'image empilée…. attention, il n'y a pas de méthode magique !

Plusieurs traitements sont possibles, tels les ondelettes, la déconvolution, etc. La difficulté est d'appliquer un traitement qui va rehausser le contraste des informations sans trop augmenter le bruit.

Il ne faut pas trop tirer sur les curseurs, car cela ne fera pas ressortir des détails qui ne figurent pas sur l'image de départ. Au contraire, cela dégradera l'image.

En planétaire, le traitement par ondelettes est très utilisé. Celles d'Astrosurface sont très performantes et simples à utiliser.

Méthode :

- a. Ouvrir l'image : menu « Files » --> « Open File Viewer ». Sélectionner l'image obtenue précédemment.
- b. Si nécessaire, recadrer l'image pour éliminer les zones non complètes, en cliquant sur le bouton « Crop », puis par cliquer-glisser dessiner la zone rectangulaire sur l'image. Valider en cliquant sur le bouton l'encadré « Adjust » « Crop » puis « OK » de la fenêtre « Crop an Image ».

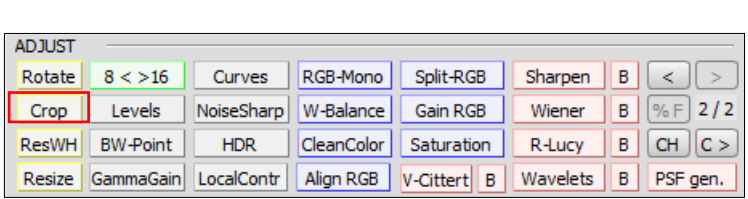

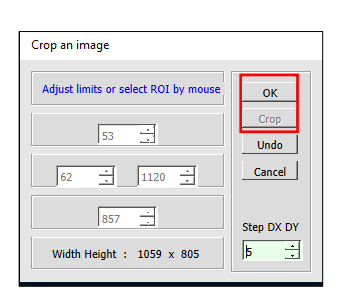

c. La technique des ondelettes (Wavelets) permet d'améliorer fortement la netteté des images. Elle consiste à appliquer à l'image une transformation qui la sépare en niveaux d'informations contenant des détails de taille plus ou moins importante. A chaque niveau est associé un coefficient que l'on peut modifier ce qui permet de renforcer ou atténuer les détails d'une image.

Très souvent, on renforce les détails de faible dimension (mais pas le premier niveau qui contient surtout du bruit) de manière à *améliorer la netteté générale*. Attention, si l'on force trop sur les valeurs à appliquer, cela conduit à créer des artefacts.

- Cliquer sur le bouton « Wavelets » (ondelettes), dans l'encadré « Adjust ». La fenêtre ci-dessous s'affiche. Des numéros sur fond jaune indiquent dans quel ordre procéder.
- Si l'image est grande, il est préférable de dessiner, par cliquer-glisser, un rectangle dans l'image. Les différents traitements seront appliqués à cette zone uniquement. Un fois le travail terminé, cliquer alors sur le bouton « Do All » pour appliquer à l'image entière.
- Le bouton « Preview » permet de voir l'image avant et après les différents traitements.

 $\checkmark$ 

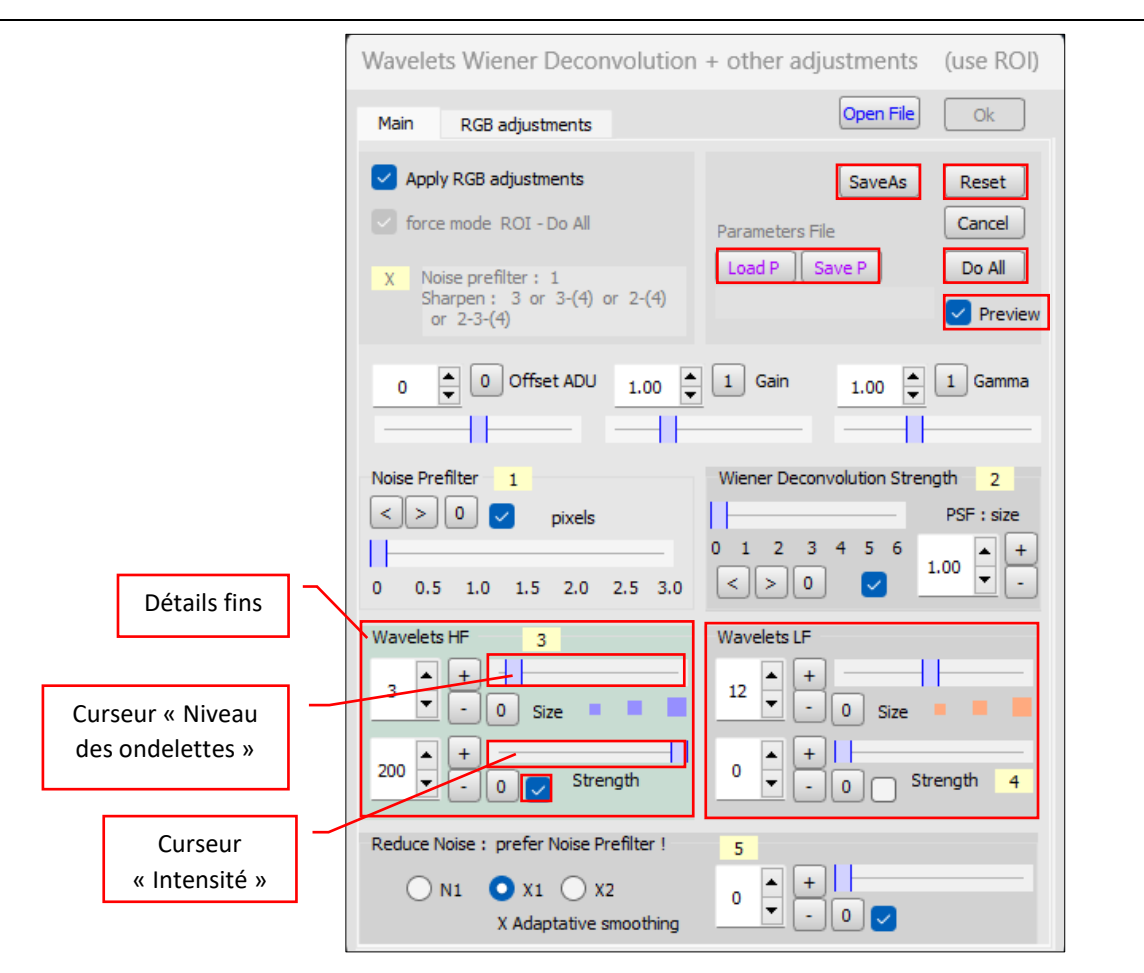

- Commencer par une mise à zéro des curseurs en cliquant sur le bouton « Reset » de la fenêtre « Wavelets Viener Deconvolution ».
- Par défaut, on a 2 niveaux d'ondelettes : détails fins (cadre « Wavelets HF ») et détails plus grands (cadre « Wavelets LF »).
- $\checkmark$  Effectuer le réglage HF (détails fins) en premier : commencer par régler le curseur du haut pour définir le niveau des ondelettes, en partant de 1 puis en augmentant progressivement, tout en laissant le curseur d'intensité au maximum. Ce premier curseur correspond à la largeur de détails visibles sur l'image. Régler ensuite le curseur du bas pour définir le niveau d'intensité. Tester pour trouver le meilleur réglage

en utilisant la case à cocher **D** pour voir « avant » et « après ».

- $\checkmark$  Effectuer, comme précédemment (si nécessaire), le réglage LF (détails plus grands). En général,, on accentue beaucoup moins et ce n'est pas toujours nécessaire poure dses photos de la Lune.
- En cours de travail, il est possible d'enregistrer les différentes étapes en cliquant sur le bouton «  $S$ aveAs » de manière à les comparer plus tard.
- √ Lorsqu'on augmente les détails, le bruit augmente également. Il faut le contrôler en utilisant le filtre antibruit situé en bas de la fenêtre. Pour cela utiliser les boutons > et < ou le curseur (zone numérotée 5). Il faut trouver le bon compromis ! Attention à ne pas trop lisser l'image et donc faire disparaître des détails.

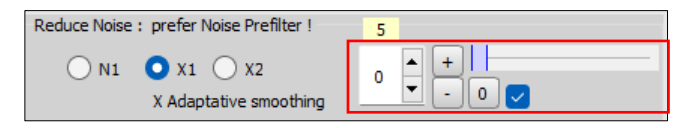

 $\checkmark$  Dans certains cas, on peut ajouter une déconvolution « Deconvolution Viener » mais il faut tester car cela peut aussi faire augmenter le bruit. Ce traitement permet d'améliorer la finesse et la résolution d'une image (surtout intéressant pour le ciel profond) en révélant les détails déjà présents mais noyés à cause de la turbulence, des défauts dus au suivi, etc.

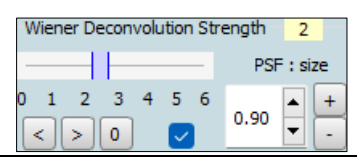

- $\checkmark$  Quand les réglages sont satisfaisants, cliquer sur le bouton « OK » puis sauvegarder l'image.
- Ees boutons « Save P » et « Load P » permettent de sauvegarder (ou charger) les paramètres pour les appliquer ensuite rapidement à d'autres images du même type.
- d. Une fois le traitement par ondelettes terminé, on peut retoucher l'image. Dans le menu « Image Tools », on trouve des fonctions identiques à celles que l'on trouve dans les logiciels de retouche d'image : niveaux, contraste, balance des couleurs, exposition, teinte et saturation, etc. On trouve certaines de ces options dans l'encadré « Adjust » également.
- e. On peut, si on le souhaite, convertir l'image en Noir et Blanc (mais peut se faire ensuite dans Photoshop) : menu « Convert / Export » --> « RGB --> Monochrome » --> cocher la case « Normalize Level » dans la fenêtre « Luminance conversion » --> « OK ».
- f. Dans le menu « Filters », on trouve des fonctions disponibles dans les logiciels de retouche d'image : flou gaussien, réduction du bruit, etc ; ainsi que le *traitement par ondelettes*, utilisé précédemment.

Remarque : On retouve certaines fonctions des menus « Image Tools » et « Filters », dans l'encadré « Adjust ».

Pour plus d'informations sur les différentes options du traitement, voir le document <http://astrosurface.com/manuels/astrosurfacenuls.pdf>